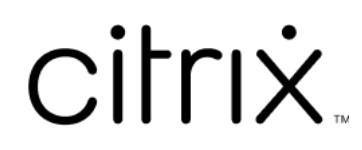

# **Citrix Files für iOS**

# **Contents**

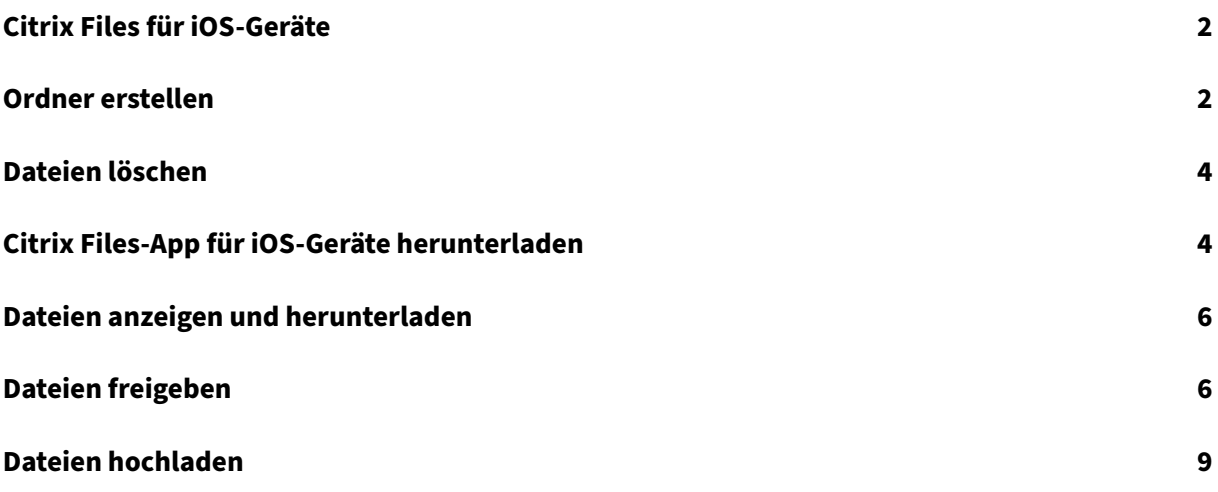

## <span id="page-2-0"></span>**Citrix Files für iOS‑Geräte**

July 25, 2023

Mit Citrix Files für iOS können Sie in Dateien und Ordner in Ihrem Citrix Files‑Konto durchsuchen.

Unterstützte Sprachen: Deutsch, Französisch, Spanisch, Japanisch, vereinfachtes Chinesisch, Kore‑ anisch, Niederländisch, Polnisch, Russisch und Portugiesisch.

#### **Anforderungen**

- iOS 11.0 und höher
- Kompatibel mit iPhone, iPad und iPod Touch

Laden Sie Citrix Files noch heute im App Store herunter.

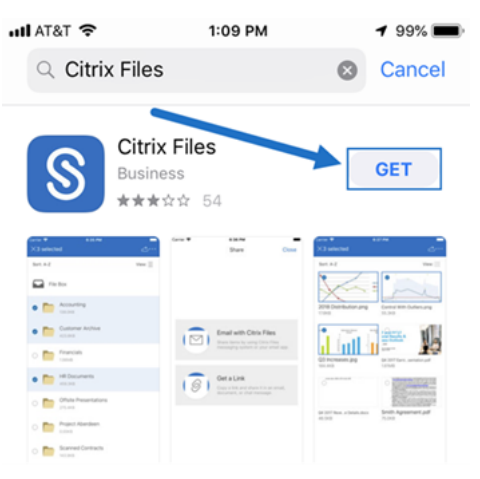

## <span id="page-2-1"></span>**Ordner erstellen**

July 25, 2023

Führen Sie die folgenden Schritte aus, um mit Ihrem iOS‑Gerät einen Ordner in Citrix Files zu erstellen.

- 1. Öffnen Sie den persönlichen oder freigegebenen Ordner, in dem Sie einen neuen Ordner er‑ stellen möchten.
- 2. Tippen Sie auf den blauen Kreis, um das Menü zu öffnen. Das Menü wird angezeigt.

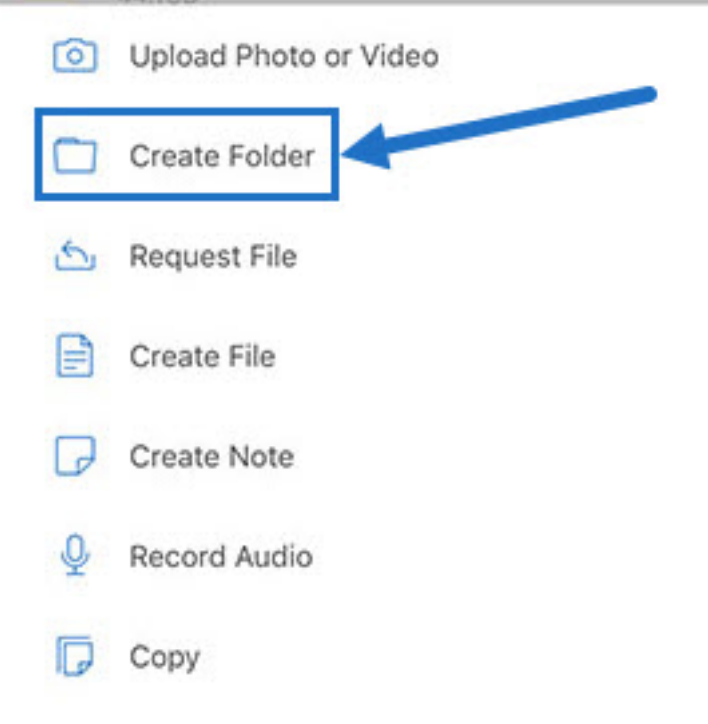

3. Tippen Sie im Menü auf **Ordner erstellen**. Der Bildschirm Ordner erstellen wird angezeigt.

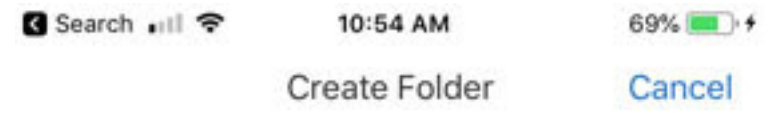

Name: iOS Instructions

Notes: Screens for iOS instructions

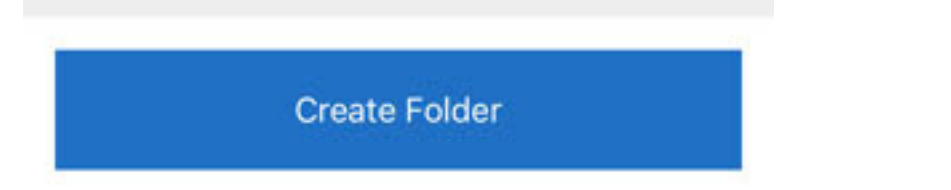

- 4. Geben Sie einen Namen für den neuen Ordner und Anmerkungen in den entsprechenden Feldern ein.
- 5. Tippen Sie auf **Ordner erstellen**. Das Fenster des neuen Ordners wird angezeigt.

## <span id="page-4-0"></span>**Dateien löschen**

July 25, 2023

In den folgenden Schritten wird erläutert, wie Sie mit Ihrem iOS‑Gerät Dateien in Citrix Files löschen.

- 1. Navigieren Sie auf Ihrem Gerät zu dem Ordner, in dem die zu löschenden Dateien gespeichert sind.
- 2. Tippen Sie auf die Ellipse.
- 3. Tippen Sie im Menü auf **Löschen**. Ein Bestätigungsbildschirm wird angezeigt.

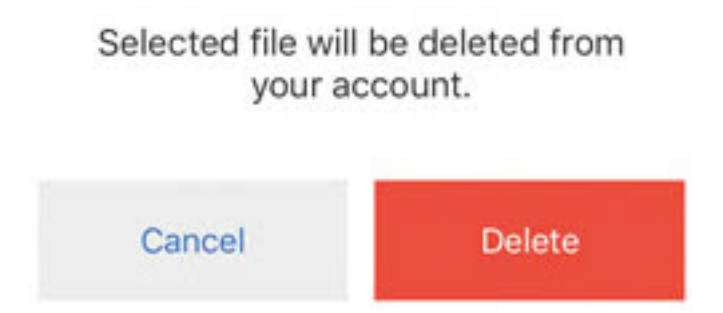

4. Tippen Sie auf dem Bestätigungsbildschirm auf die rot unterlegte Option **Löschen**, um die Datei zu löschen.

Unten auf dem Bildschirm wird das Löschen durch eine Meldung bestätigt.

## <span id="page-4-1"></span>**Citrix Files‑App für iOS‑Geräte herunterladen**

#### July 25, 2023

In den folgenden Schritten wird erläutert, wie Sie Citrix Files für Ihr Gerät herunterladen und sich bei Ihrem Citrix Files‑Konto anmelden.

- 1. Öffnen Sie die App Store‑Anwendung auf Ihrem Gerät.
- 2. Suchen Sie nach Citrix Files.
- 3. Tippen Sie auf **Get**.

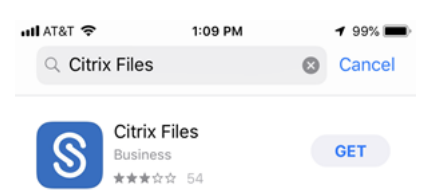

- 4. Tippen Sie auf das Symbol für Citrix Files, um die App zu öffnen.
- 5. Geben Sie Ihren Citrix‑Benutzernamen und Ihr Kennwort ein.

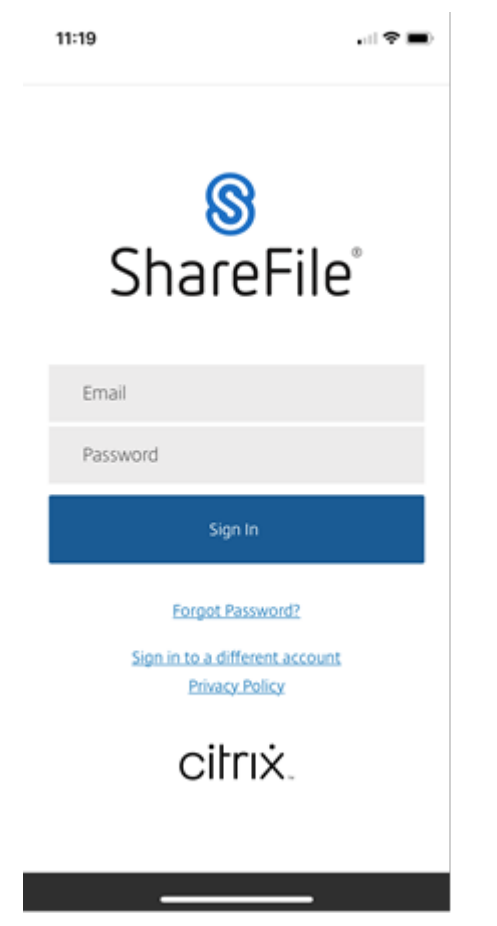

Citrix Files wird geöffnet und Ihre Ordner werden angezeigt.

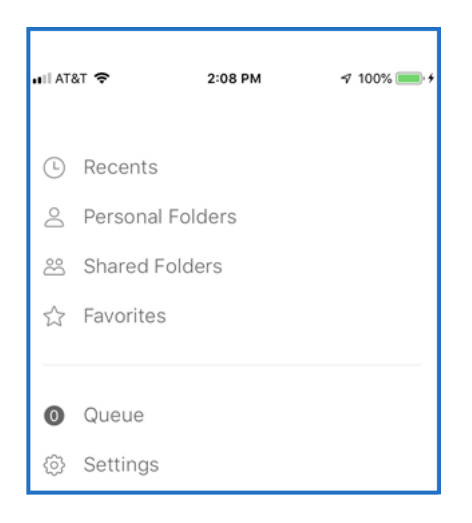

# <span id="page-6-0"></span>**Dateien anzeigen und herunterladen**

#### July 25, 2023

Nachdem Sie auf Ihrem iOS‑Gerät eine Datei mit Citrix Files heruntergeladen haben, bestimmen der Speicherort und der Dateityp, wie Sie die Datei anzeigen können. In den folgenden Schritten wird ein Foto als Typ der heruntergeladenen Datei verwendet.

- 1. Navigieren Sie in der Citrix Files-App zu dem Ordner mit dem Foto, das Sie herunterladen möchten.
- 2. Tippen Sie auf den Dateinamen. Der Download beginnt sofort.
- 3. Wechseln Sie zur Foto‑App, um die Datei anzuzeigen.

### **Dateien freigeben**

July 25, 2023

In den folgenden Schritten wird erläutert, wie Sie mit Ihrem iOS‑Gerät Dateien in Citrix Files freigeben.

- 1. Navigieren Sie auf Ihrem Gerät zu dem Ordner mit den Dateien, die Sie freigeben möchten.
- 2. Tippen Sie auf die Ellipse (…).
- 3. Tippen Sie im Menü auf "Freigeben".

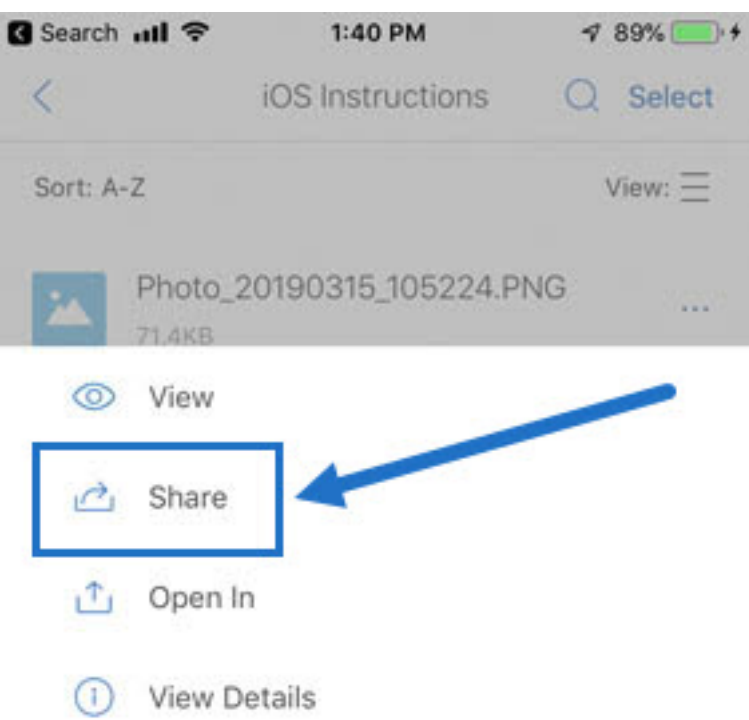

4. Im folgenden Fenster können Sie entweder "E‑Mail mit Citrix Files"oder "Link anfordern" auswählen. Fahren Sie mit dem nächsten Schritt fort, um die Option "E‑Mail mit Citrix Files"zu verwenden. Wenn Sie die Option "Link anfordern"verwenden möchten, fahren Sie mit Schritt 6 fort.

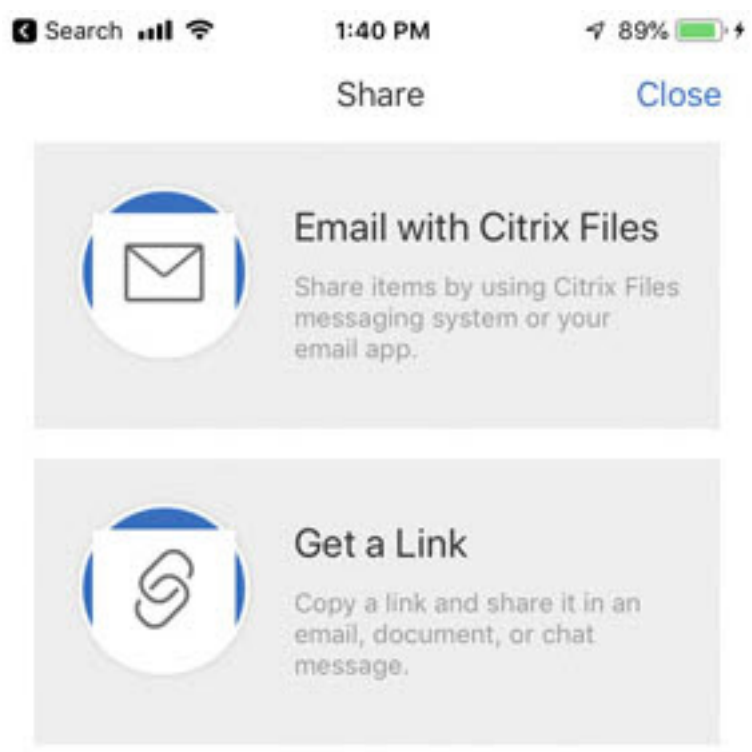

- 5. Tippen Sie auf "E‑Mail mit Citrix Files".
- 6. Geben Sie einen Empfänger für die Nachricht ein. Sie können eine E‑Mail‑Adresse manuell eingeben oder Benutzer aus Ihrem Adressbuch auswählen.
- 7. Geben Sie einen Betreff für Ihre Nachricht und ggf. zusätzlichen Text in den Textkörper ein.
- 8. Mit "Nachrichtenoptionen bearbeiten"können Sie Folgendes anpassen:
	- Kopie der E‑Mail an mich senden ‑ Sie erhalten eine Kopie der E‑Mail‑Nachricht.
	- Mir bei Dateizugriff E‑Mail senden ‑ Sie erhalten eine Benachrichtigungs‑E‑Mail, wenn die Datei angesehen oder heruntergeladen wird.
	- Empfänger müssen sich anmelden Empfänger müssen sich mit ihrem Citrix-Konto anmelden. Wenn der Empfänger noch kein Benutzer in Ihrem Konto ist, muss er vor dem Zugriff auf die Datei einen Benutzernamen und ein Kennwort erstellen.
	- Ablauf des Zugriffs ‑ Legen Sie fest, wie lange der Downloadlink zugänglich ist. Wenn Sie eine auf Ihrem Computer gespeicherte Datei senden, wird der Zugriff auf die Standard‑ dauer festgelegt, die Dateien in der Dateibox verbleiben.
	- Zugriffe pro Benutzer ‑ Begrenzen Sie die Anzahl der Aufrufe oder Downloads.
	- Verknüpfung immer mit der neuesten Version der Datei ‑ Diese Funktion ist nur für Be‑ nutzer mit aktivierter Dateiversionierung verfügbar.
- 9. Wenn Sie bereit sind, tippen Sie auf "Freigeben". Unten im Bildschirm wird die Meldung "Datei wurde freigegeben"angezeigt.
- 10. Tippen Sie auf "Link anfordern". Sie können entweder die iOS Messaging‑App oder die E‑Mail‑ App zum Senden auswählen. In diesem Fall verwenden wir die E‑Mail‑App.
- 11. Tippen Sie auf "Mail". Eine neue Nachricht wird angezeigt, die im Nachrichtentext einen Link für die freigegebene Datei enthält.

Folgen Sie den Anleitungen für Ihre Mail‑App, um die Nachricht mit dem Link zu senden. Der Empfänger erhält eine Nachricht ähnlich der Folgenden:

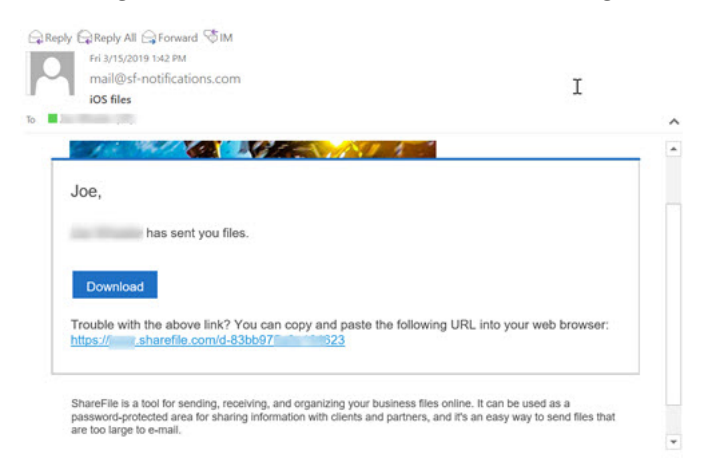

## **Dateien hochladen**

July 25, 2023

In den folgenden Schritten wird erläutert, wie Sie Dateien mit Ihrem iOS‑Gerät in Citrix Files hochladen.

- 1. Tippen Sie auf den blauen Kreis mit dem +, um das Menü zu öffnen. Das Menü wird angezeigt.
- 2. Tippen Sie auf "Foto oder Video hochladen".

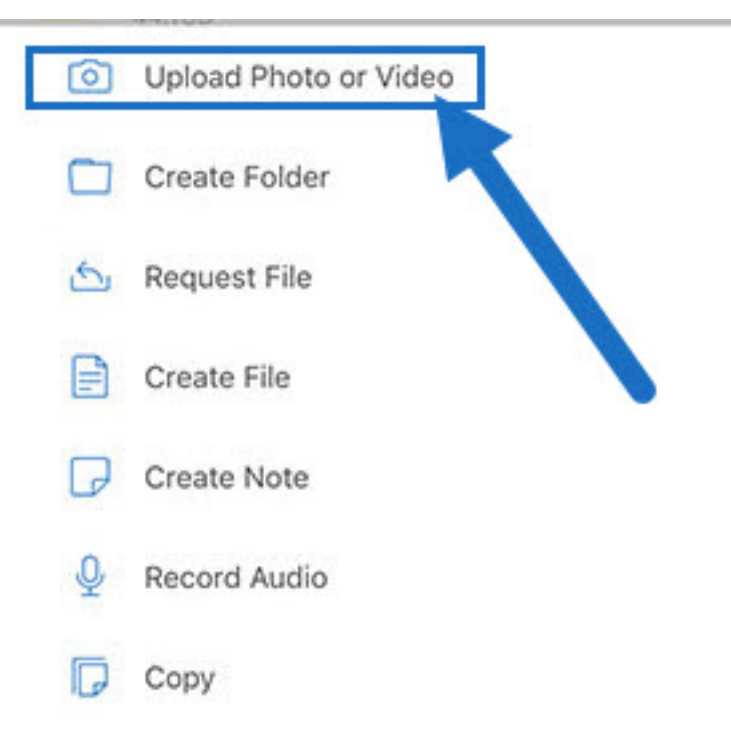

3. Wählen Sie eine vorhandene Datei zum Hochladen aus oder tippen Sie auf Ihrem Gerät auf "Foto aufnehmen"oder "Video aufnehmen".

#### **Hinweis:**

Sie werden möglicherweise aufgefordert, Citrix Files den Zugriff auf Ihre Fotos zu gewähren.

- 4. Wählen Sie die Elemente aus, die Sie hochladen möchten. Tippen Sie auf Weiter.
- 5. Tippen Sie auf Hochladen.

**Hinweis:**

Sie können das Standarddateipräfix ändern.

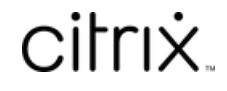

© 2024 Cloud Software Group, Inc. All rights reserved. Cloud Software Group, the Cloud Software Group logo, and other marks appearing herein are property of Cloud Software Group, Inc. and/or one or more of its subsidiaries, and may be registered with the U.S. Patent and Trademark Office and in other countries. All other marks are the property of their respective owner(s).

© 1999–2024 Cloud Software Group, Inc. All rights reserved. 10